# 令和5 年度 スキャンツール補助金用 診断データ作成方法について

# G-SCAN Z Tab 用〈 提出型式:PDF 〉

株式会社インターサポート

## **ご使用の前に**

この度は、G-SCAN をお買い上げいただき、誠にありがとうございます。

本書には、診断レポート作成アプリを使用するにあたって必要な情報が記載されております。

診断レポート作成の際には「G-SCAN Z Tab」で診断した自己診断データが

必要となりますので事前にご準備をお願いいたします。

本アプリをご使用の前に本書をよくお読みいただき、正しく安全にお使いください。

#### 株式会社インターサポート

#### **診断レポート作成アプリの使用条件**

- 診断レポートの印刷を行う場合は、 1. お客様のご利用されているプリンターのドライバーのインストールが必要です。
- 2.最新のアップデートをするにはインターネットへの接続が必要です。
- 診断データを読込む際には G-SCAN Z Tab で診断した自己診断データが必要です。 3.

#### **自己診断データの準備方法**

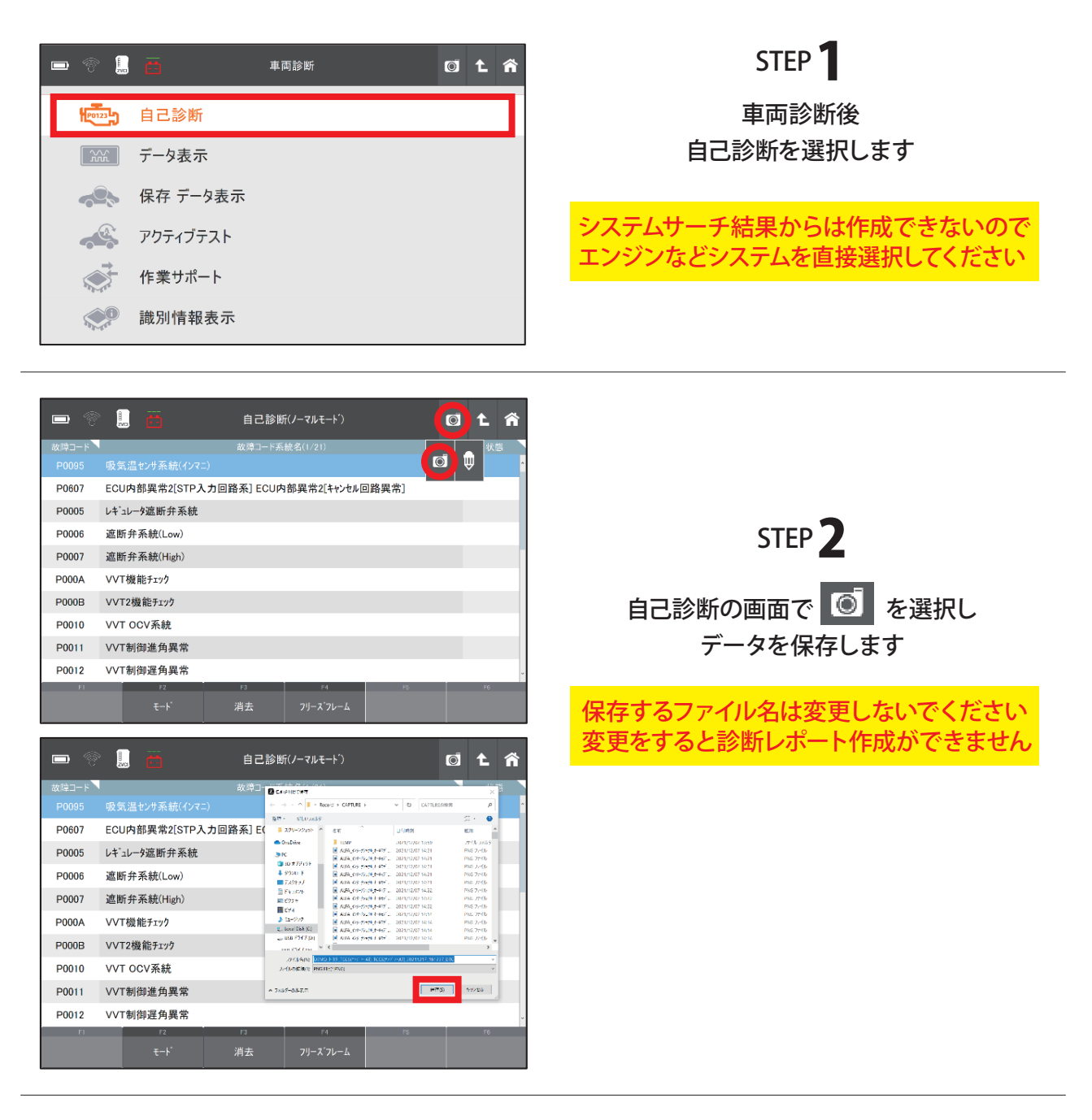

## **アプリの起動**

スタート画面またはデスクトップのアイコン「診断レポート作成」を選択します。

## **各画面の機能説明**

## メイン画面

本画面で診断レポートの作成が行えます。

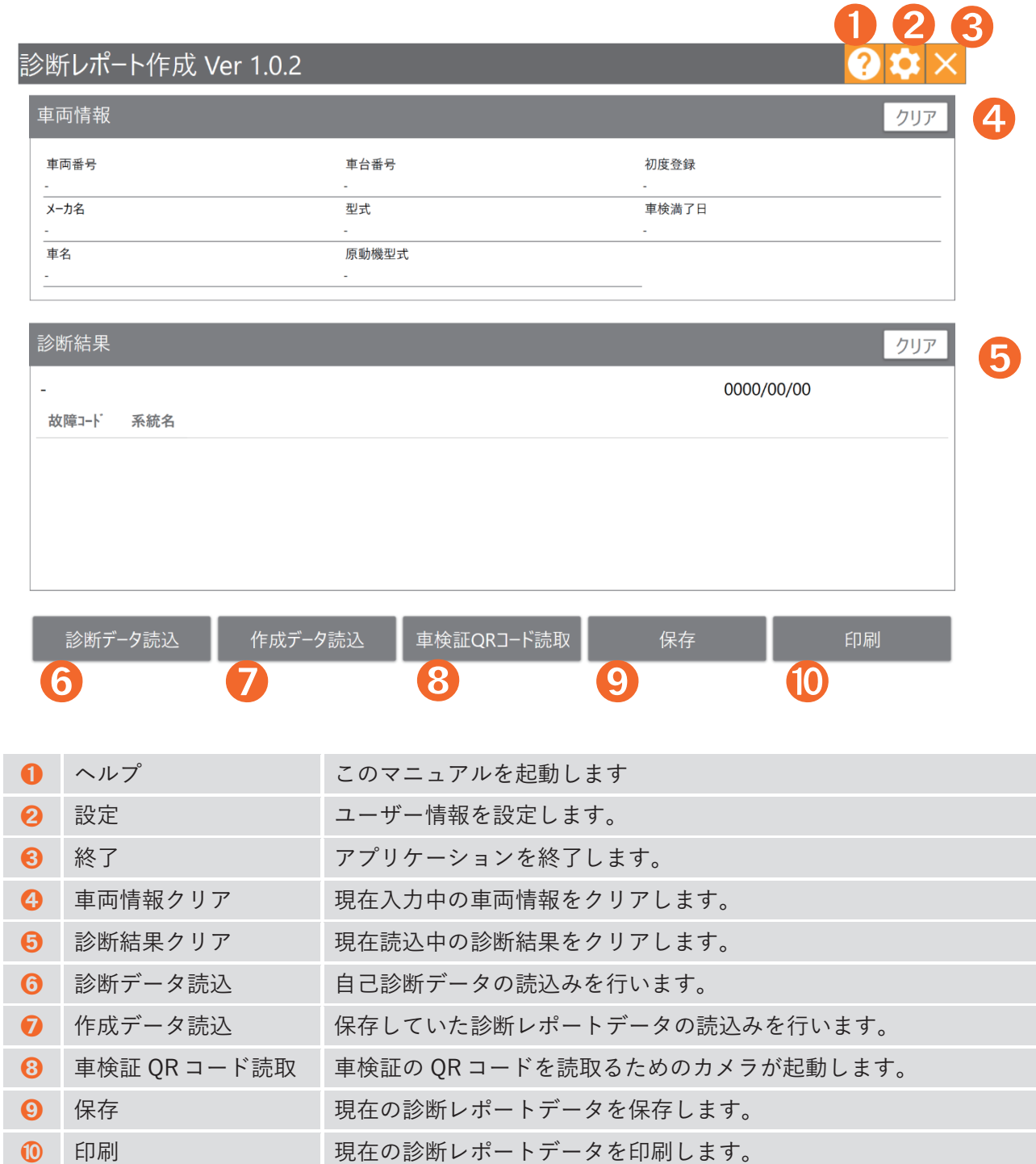

(1/2)

## **各画面の機能説明**

#### 設定画面

お客様の会社情報、担当者の設定が行えます。ここで設定した情報は、診断レポートに表示されます。

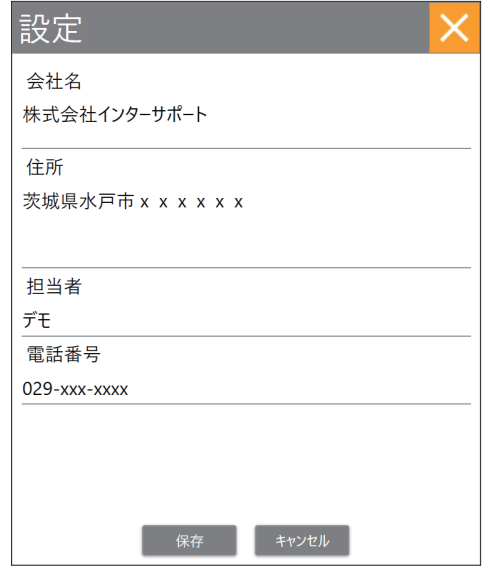

## 印刷プレビュー画面

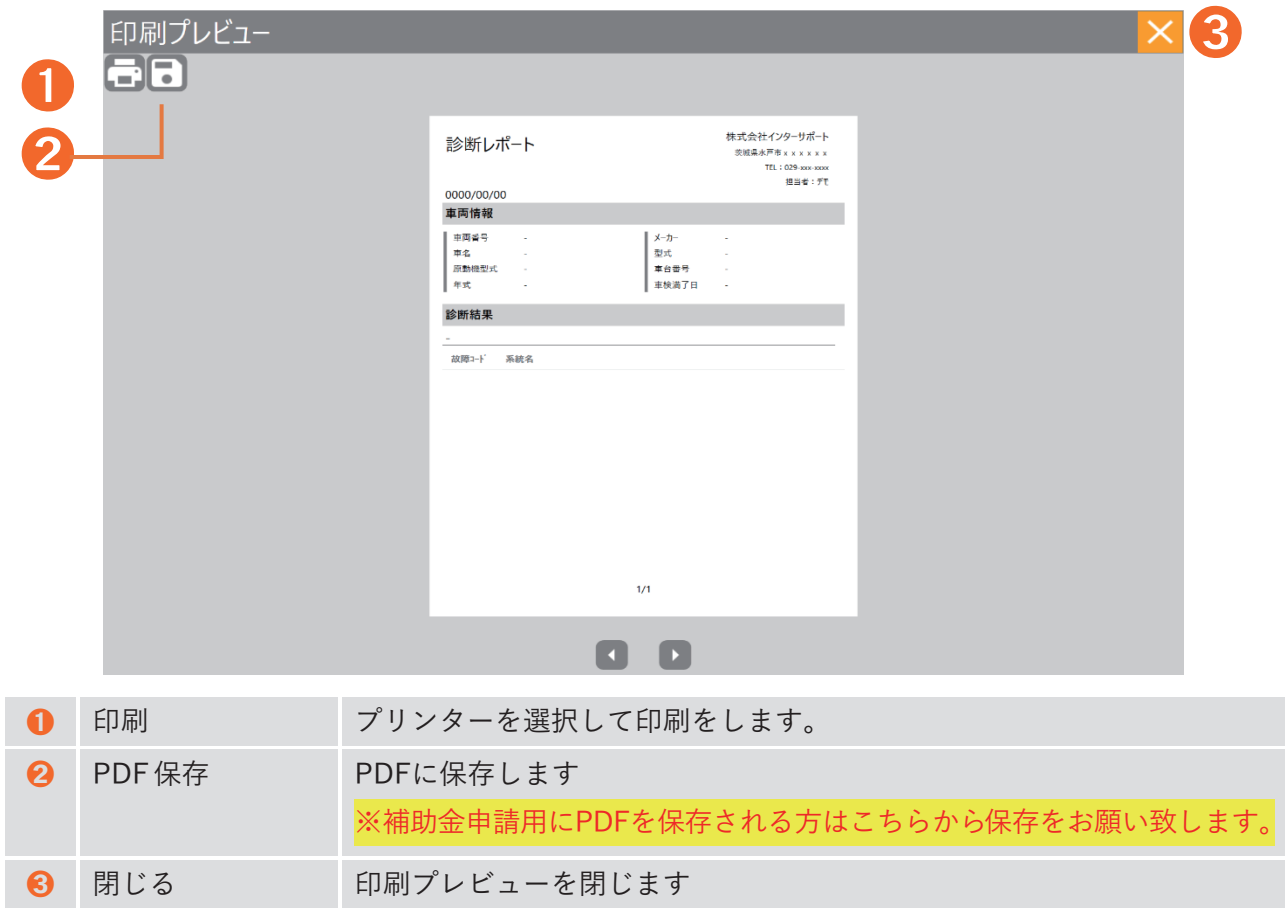

## 診断データ読込

※診断レポートを作成する際は、G-SCAN Z Tab で保存した自己診断データが必要です。

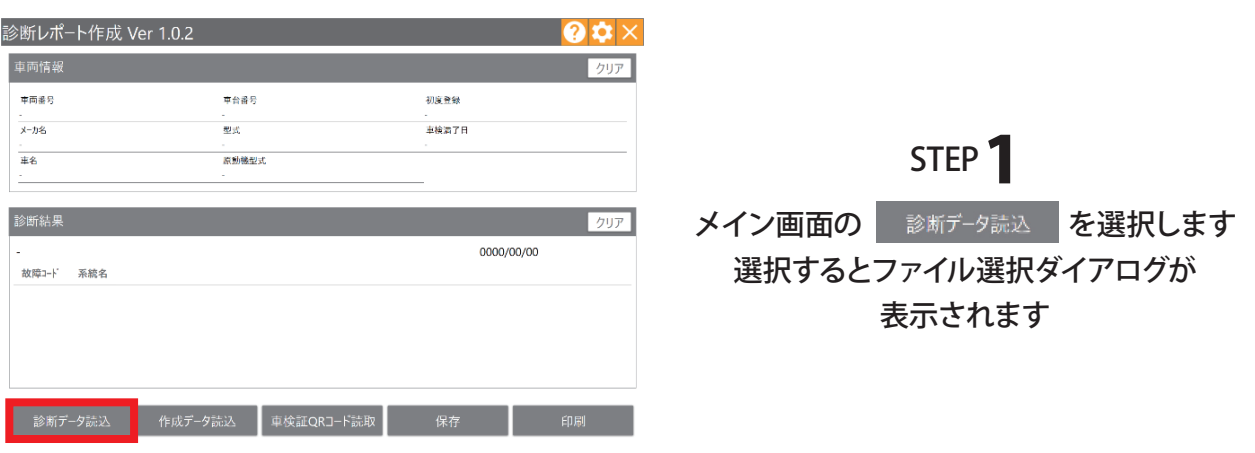

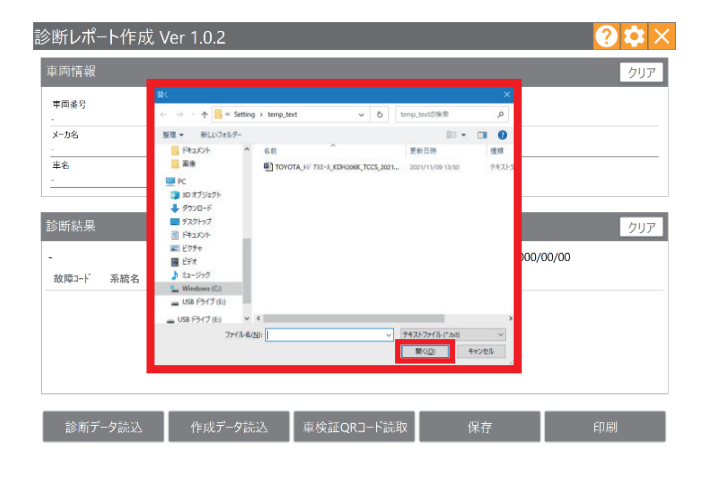

#### STEP<sup>2</sup>

該当する診断ファイルを選択し 「開く」を押します

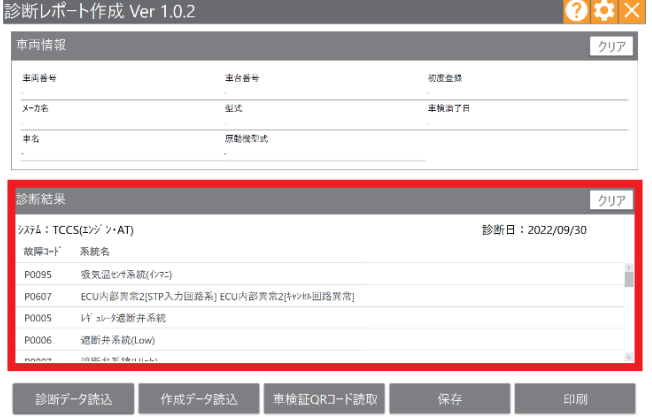

#### STEP<sup>3</sup>

選択した診断ファイルから 読み取った診断データが 画面内の「診断結果」に表示されます

#### 車両情報の入力

車両情報は任意でのご入力が可能です。

また、車検証の QR コードを読取ることで自動的に反映することも可能です。

※型式に排ガス規制識別番号が反映されない場合は手入力で追加を行ってください。

以下では車検証の QR コードを読取りする方法を記載しています。

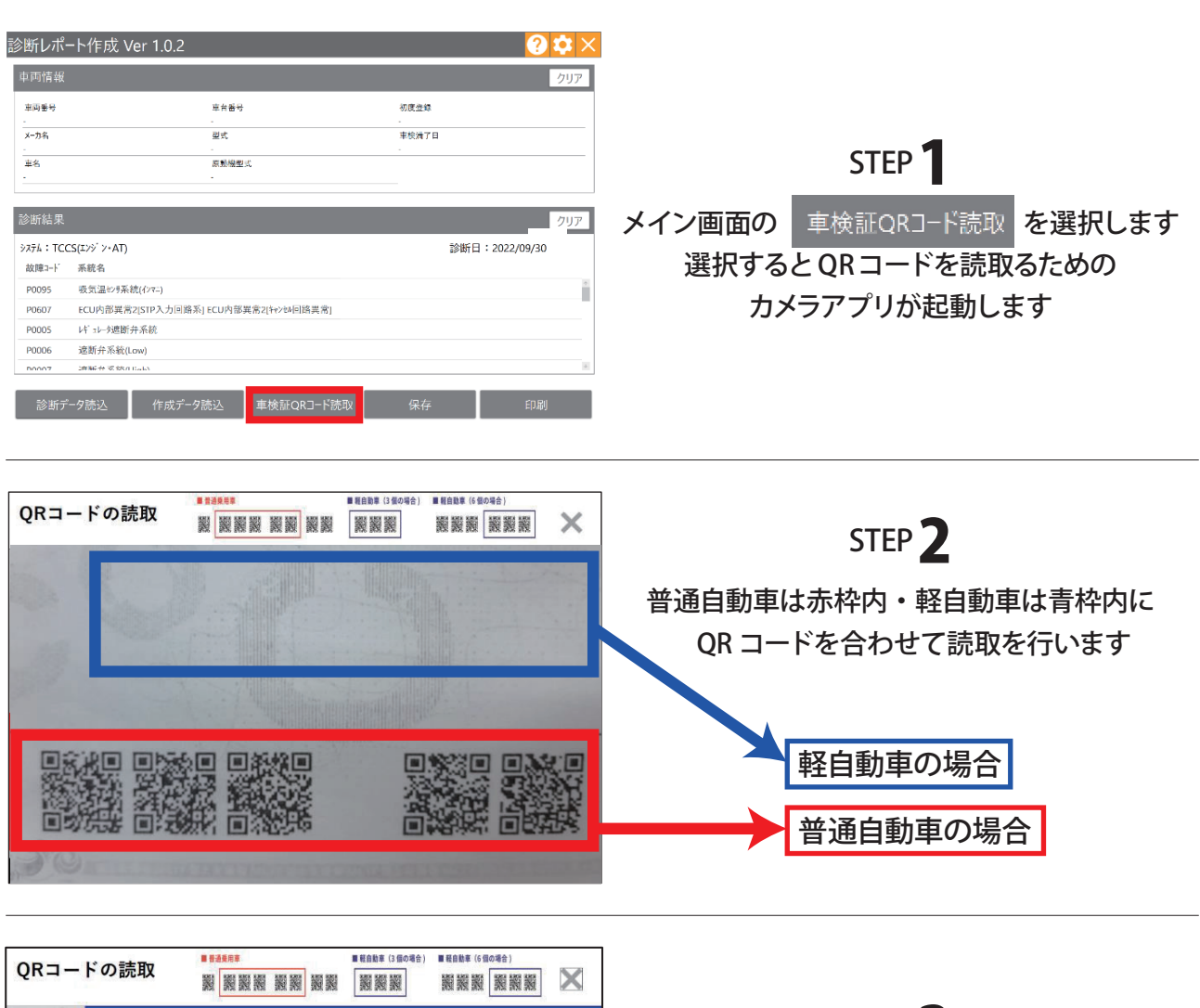

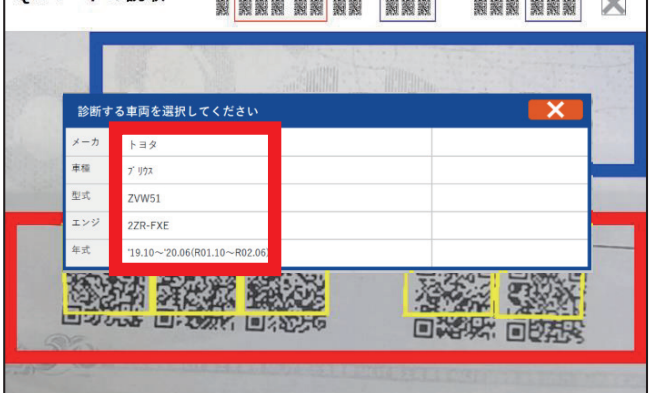

#### STEP<sup>3</sup>

QR コードの読込みが完了すると 車両情報の候補が表示されるので 該当する車両情報を選択してください

> ※選択したい車両のどこを タップしても選択が可能です

# 車両情報の入力

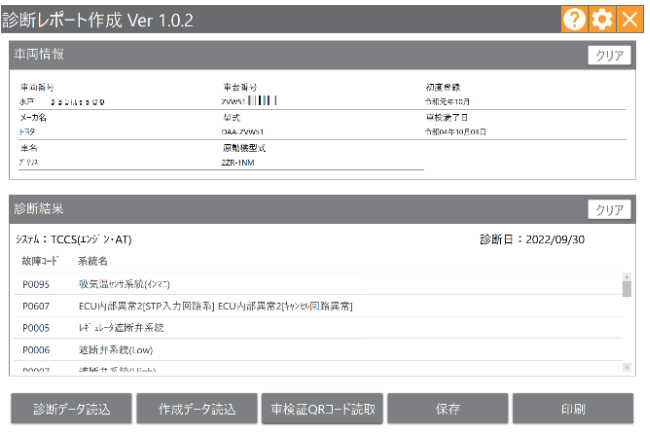

STEP<sup>4</sup>

選択した車両情報が 「車両情報」に表示されます

**※スキャンツール補助金申請においては、**

- **・ 車両診断日**
- **・ 診断した車両の車両番号 ( ナンバー ) 又は車台番号 例:水戸○○さ○○-○○( 地域名・分類番号・平仮名等・一連指定番号 )**
- **・ 診断した車両の型式 例:5BA-M900A( 排ガス規制識別番号+メーカー記号 )**
- **・ 診断した車両において DTC( 故障コード ) が検出された場合の DTC 及び、その定義 上記が記載された診断データ ( 診断レポート ) の提出が必須となっております。**

#### 診断レポートの印刷

作成した診断レポートの印刷を行います。

※印刷を行う際には、お客様がご利用のプリンタードライバーのインストールが必要です。

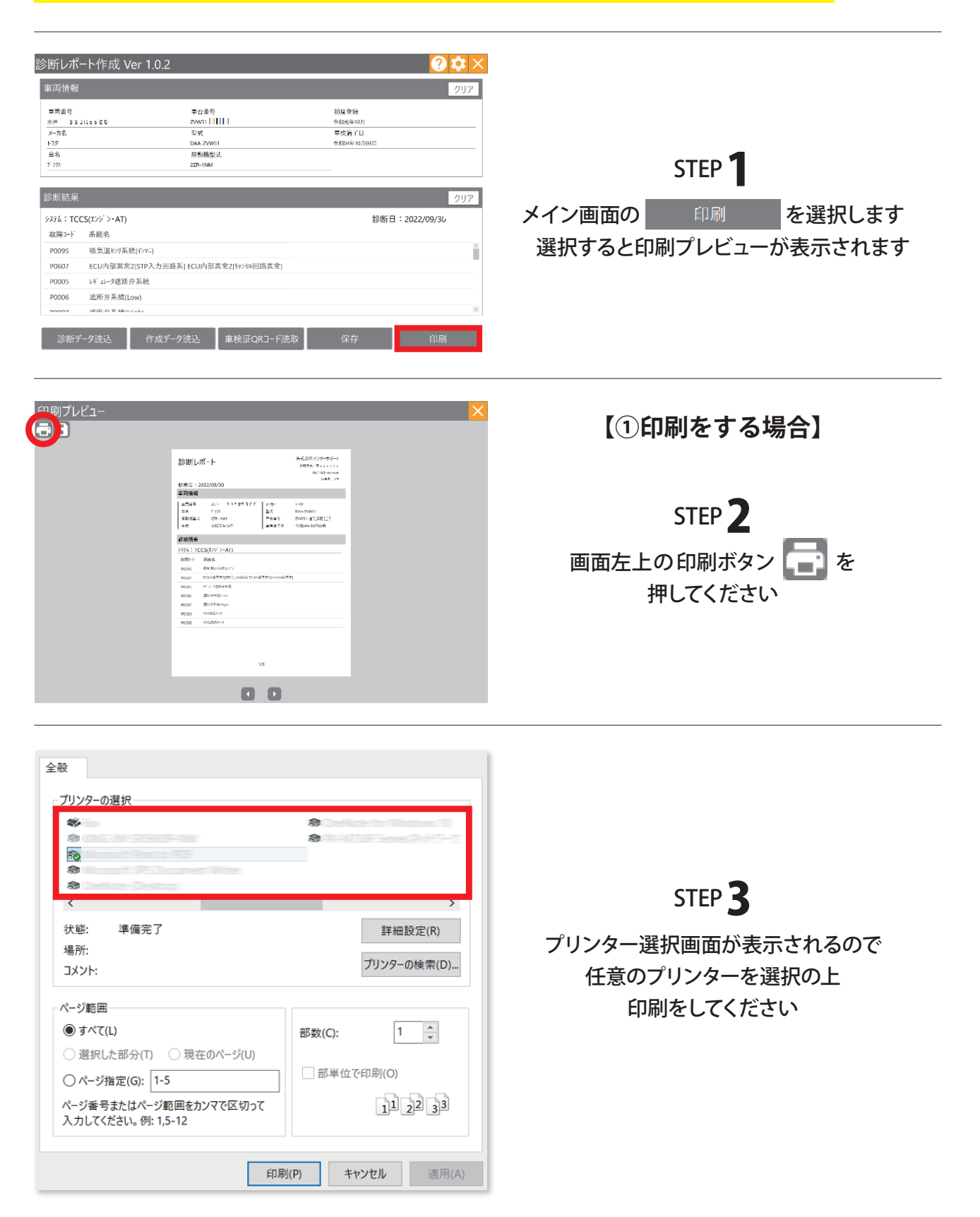

## PDF に保存する場合

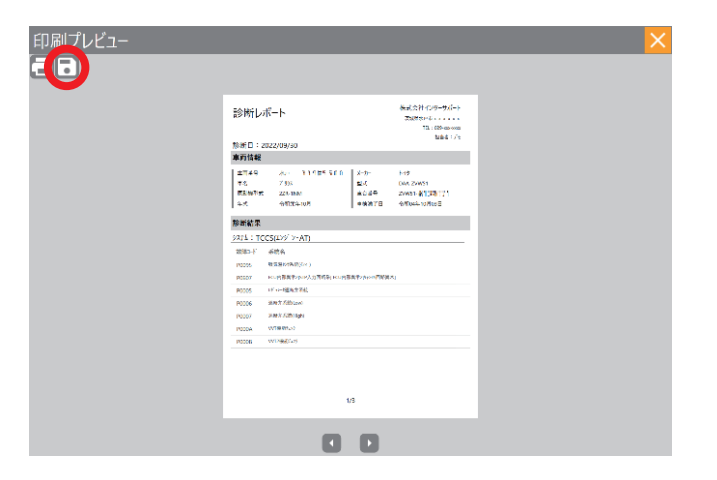

#### **【PDFに保存をする場合】** STEP<sup>1</sup> 画面左上のPDF保存ボタン る 押してください

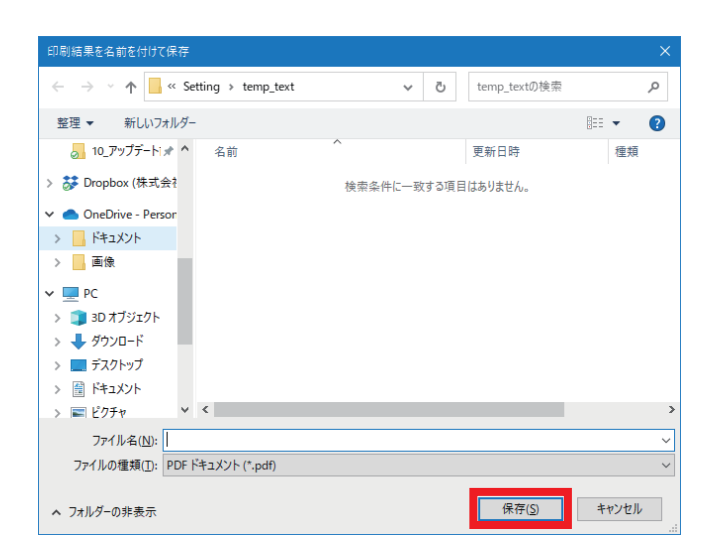

#### STEP<sup>2</sup>

保存先を選択するダイアログが 表示されるので 任意の場所に保存してください

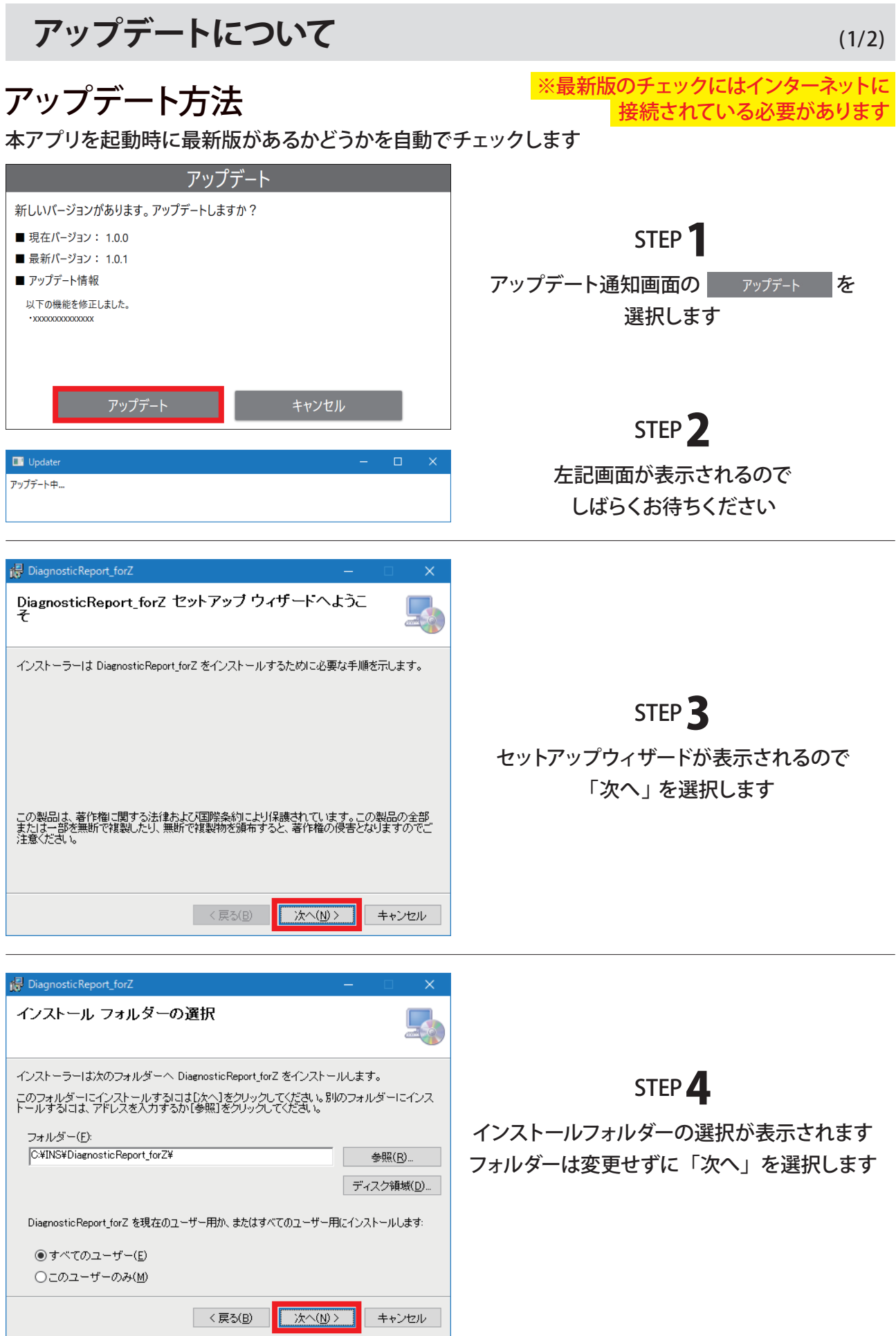

アップデートについて

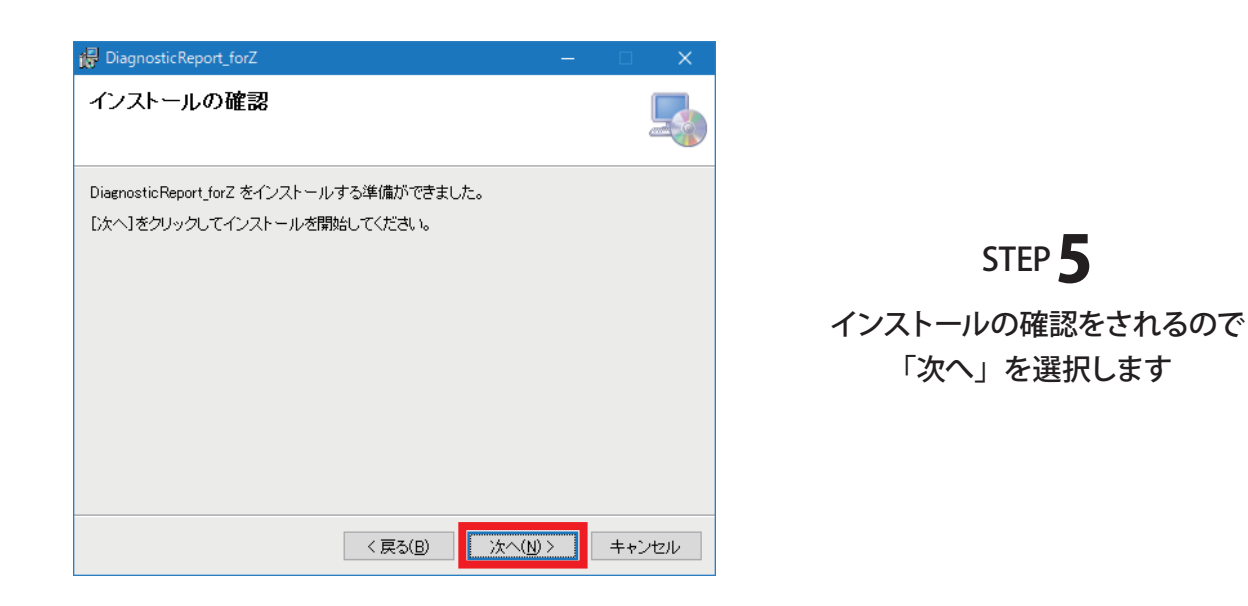

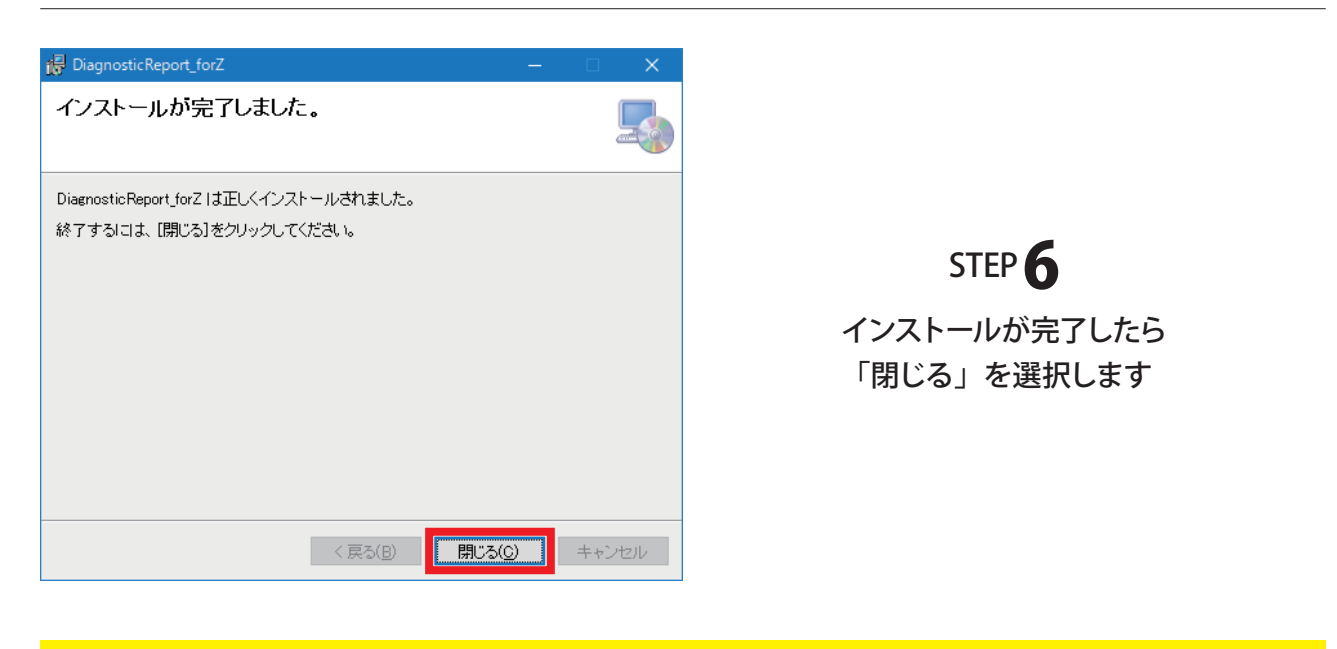

## 完了です!

株式会社インターサポート Tel 029-303-8021(代) Fax 029-303-8022 製品サイト https://g-scan.jp